# **Windows Internet Connection Sharing (ICS) Packet Captures of iPhone Traffic**

#### **Contents**

**Introduction Prerequisites Requirements** Components Used Background Information How to packet capture iPhone's traffic with Windows ICS Related Information

### **Introduction**

This document describes how to conduct a packet capture of IPhone traffic with Windows Internet Connection Sharing (ICS).

# **Prerequisites**

#### **Requirements**

There are no specific requirements for this document.

#### **Components Used**

The information in this document is based on these software and hardware versions:

- $\cdot$  iPhone 4/4S/5
- Windows 7

The information in this document was created from the devices in a specific lab environment. All of the devices used in this document started with a cleared (default) configuration. If your network is live, make sure that you understand the potential impact of any command.

# **Background Information**

This process requires that you share a Wired network connection with an iPhone or any other Wi-Fi phone (called iPhone in this document for simplicity). All the iPhone's traffic is diverted through a PC. This process is extremely useful when you need to troubleshoot the iPhone's traffic (Cisco Jabber for iPhone, Android).

# **How to packet capture iPhone's traffic with Windows ICS**

1. Open a network connections window. You can open it from the Control Panel, or you can

#### type **ncpa.cpl** in a Windows command prompt.

l v

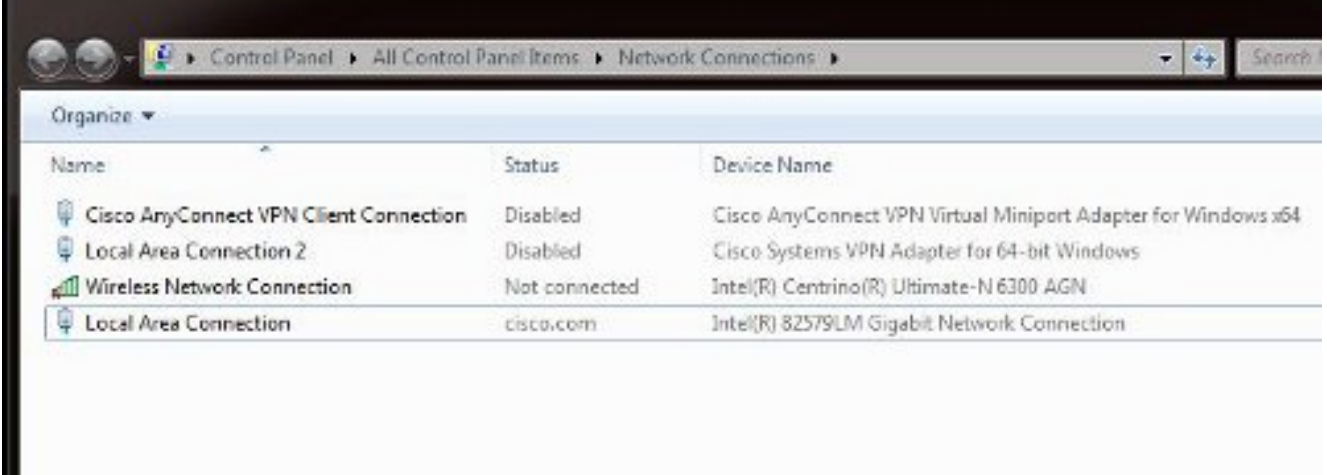

#### 2. Open the **Local Area Connection properties** and click the **Sharing** tab.

 $\vert \vert \vert$ 

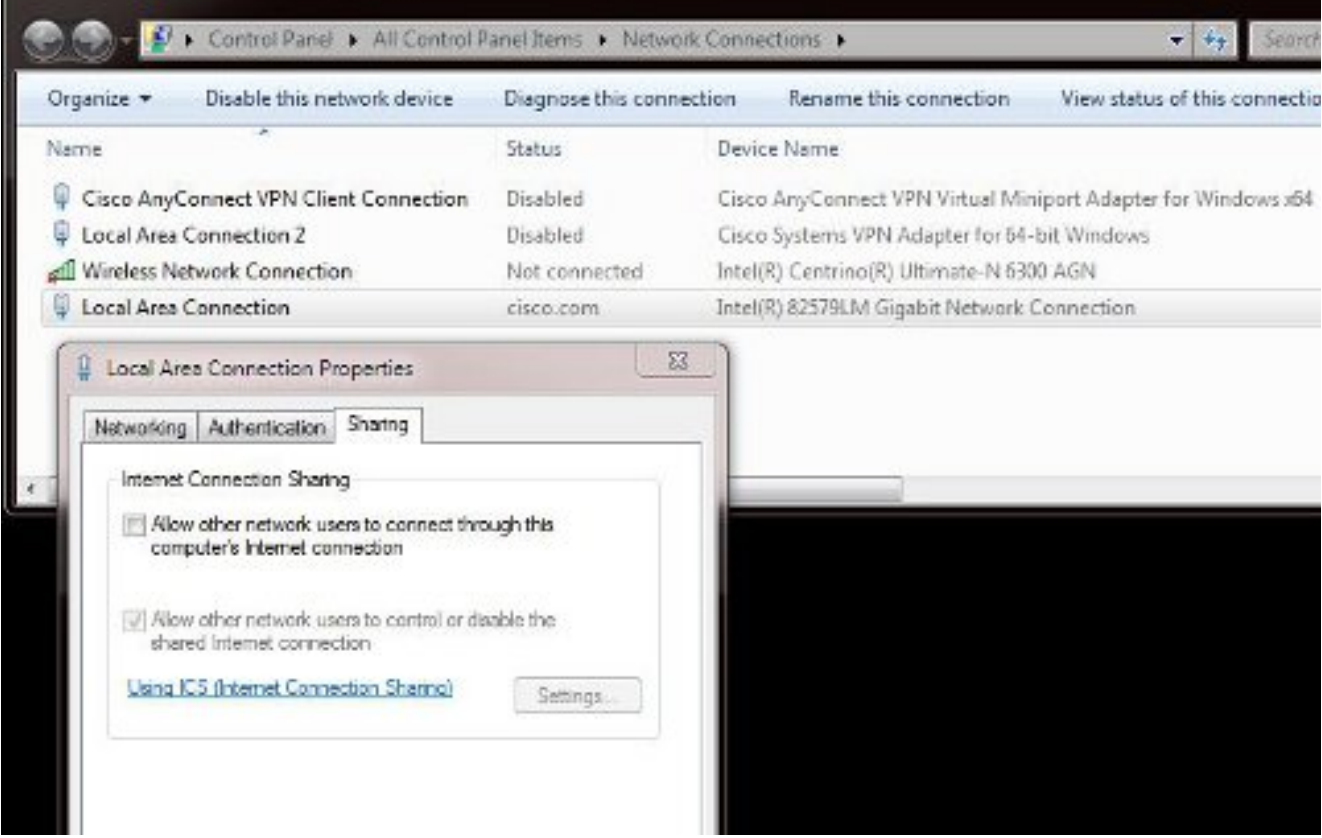

3. Open a Windows Command prompt (you may need to run the command prompt with Administrative privileges). Then, enter this command:

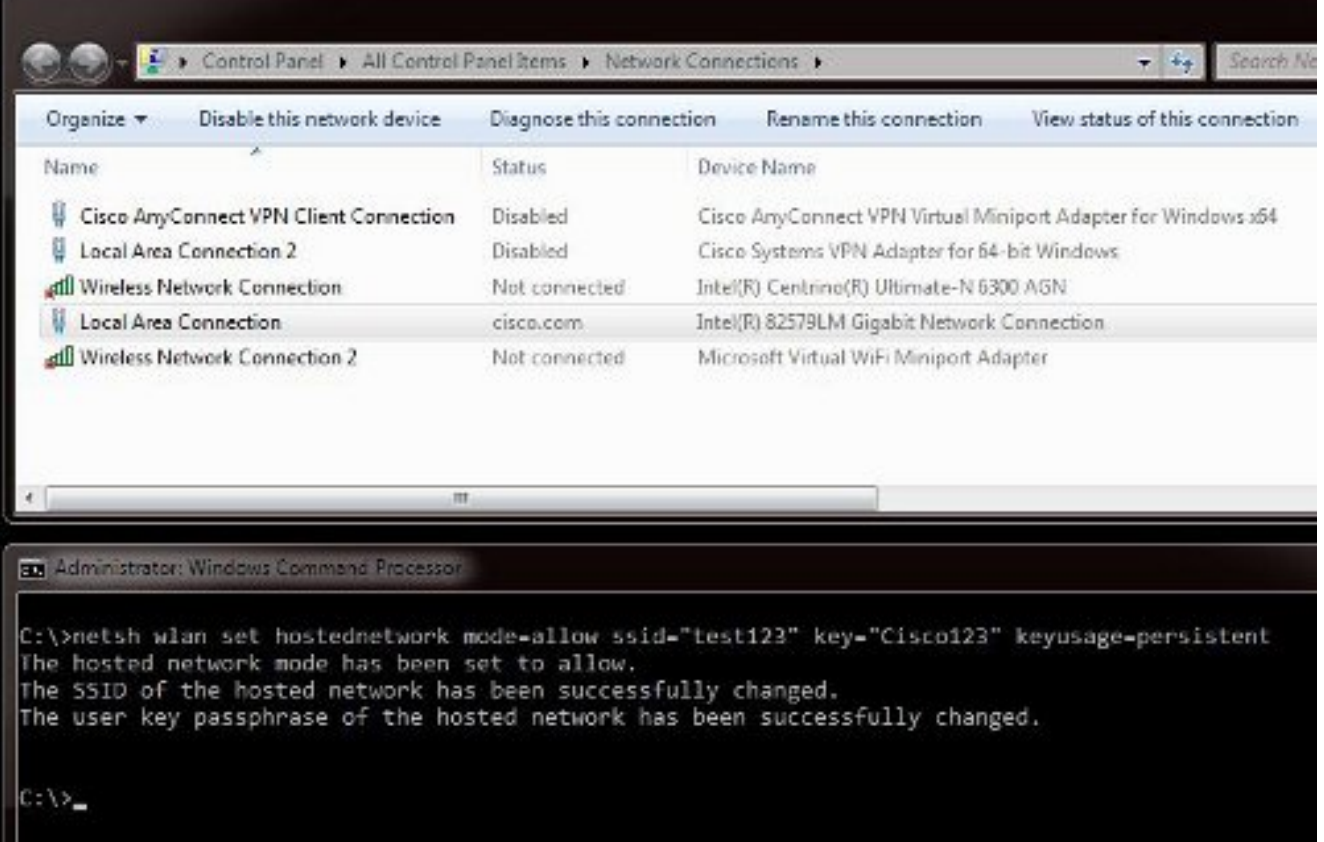

**Note:** You choose the Service Set Identifier (SSID) and key. Once you enter the command, you will see a new network adapter popup called the Microsoft Virtual Wi-Fi Miniport Adapter. This network adapter acts as the Wi-Fi access point for the iPhone's Wi-Fi.

Open the **Local Area Connection properties** and click the **Sharing** tab. Check the **Allow** 4.**other network to connect through this computer's internet connection** check box and then choose the appropriate wireless network connection for the **Microsoft Virtual Miniport Adapter**. In this example, it was **Wireless Network Connection 2**.

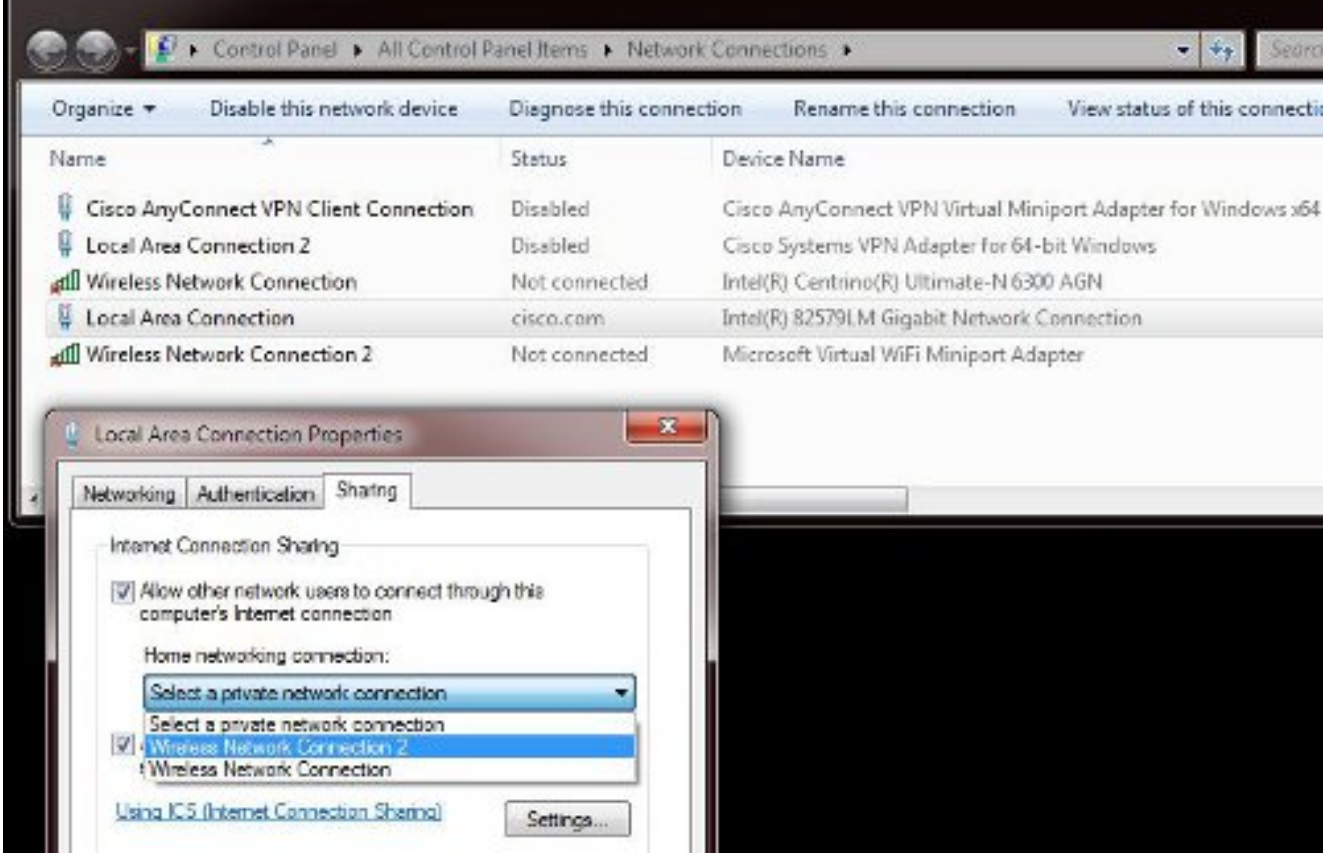

**Tip**: It may help to ensure that your main **Wireless Network Connection** is in a **Not connected** state before you create the Microsoft Virtual Wi-Fi Miniport adapter. If it is in a connected state, right-click the connection and choose **Connect/Disconnect** to move it to the **Not connected** state.

5. Enter this command from the command prompt.

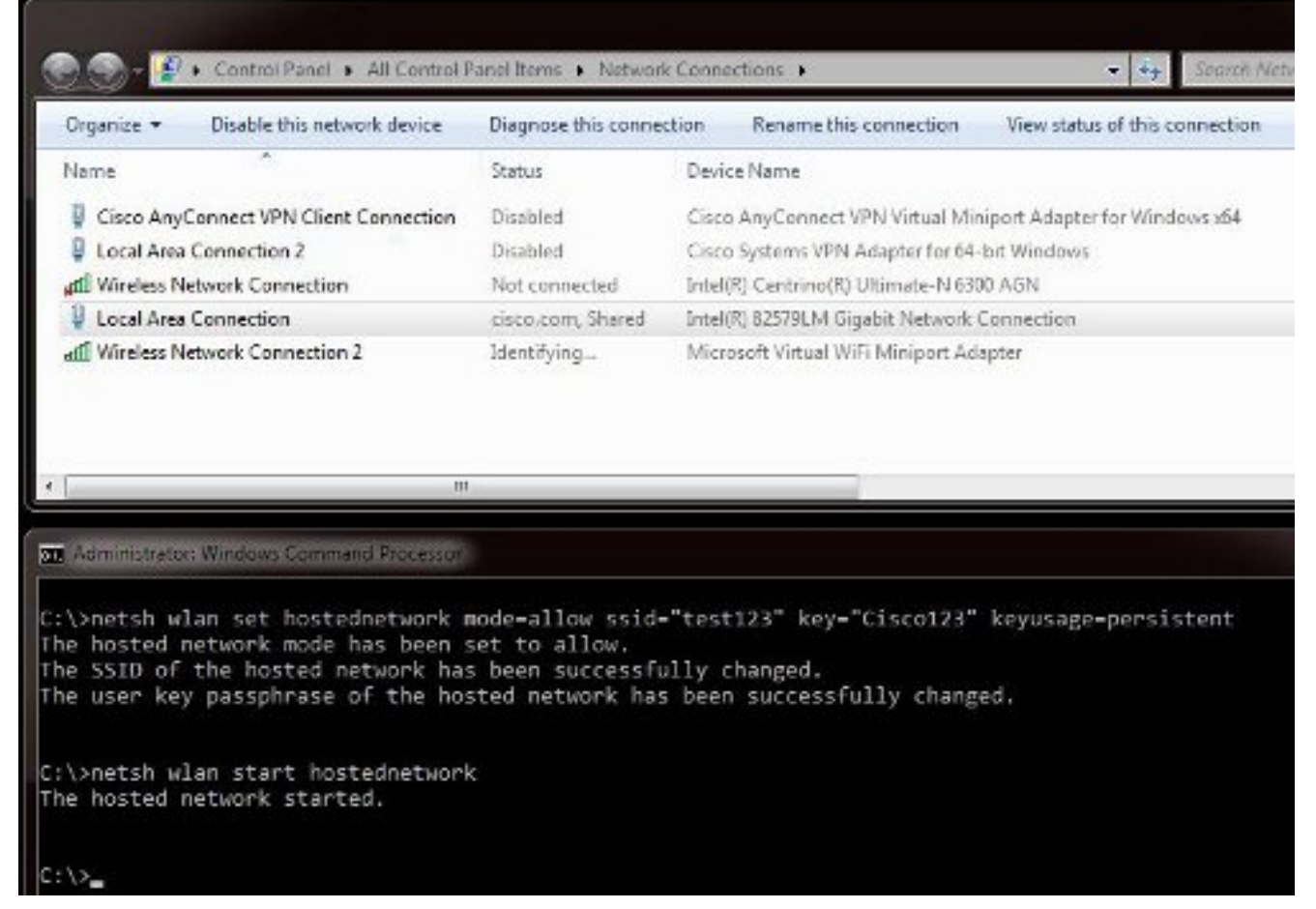

6. After you enter the command, the **Wireless Network Connection 2** status displays as **cisco.com**

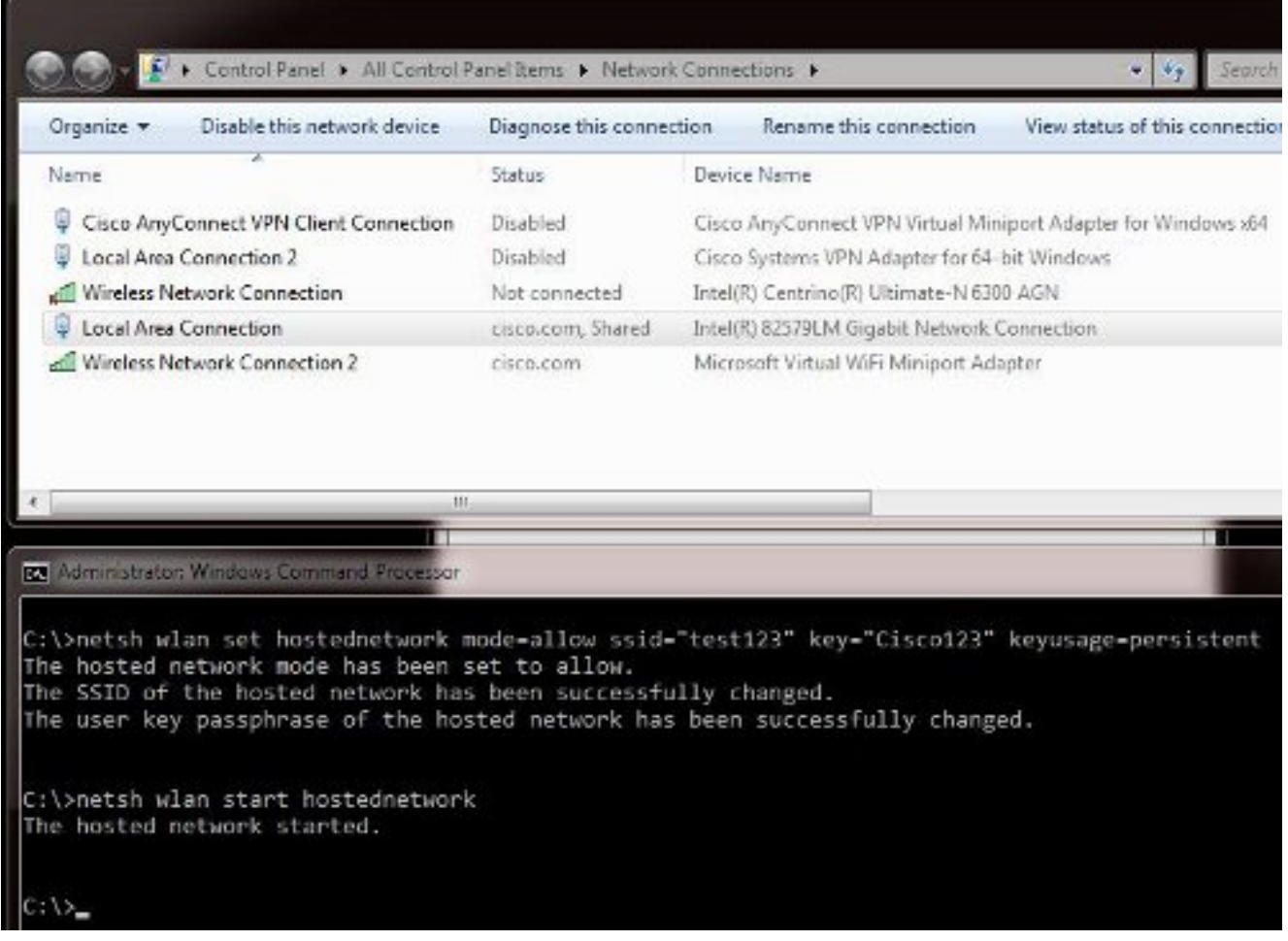

7. Now, open your iPhone and connect to the SSID. In this example, the SSID is test123. If the SSID does not appear, type it.

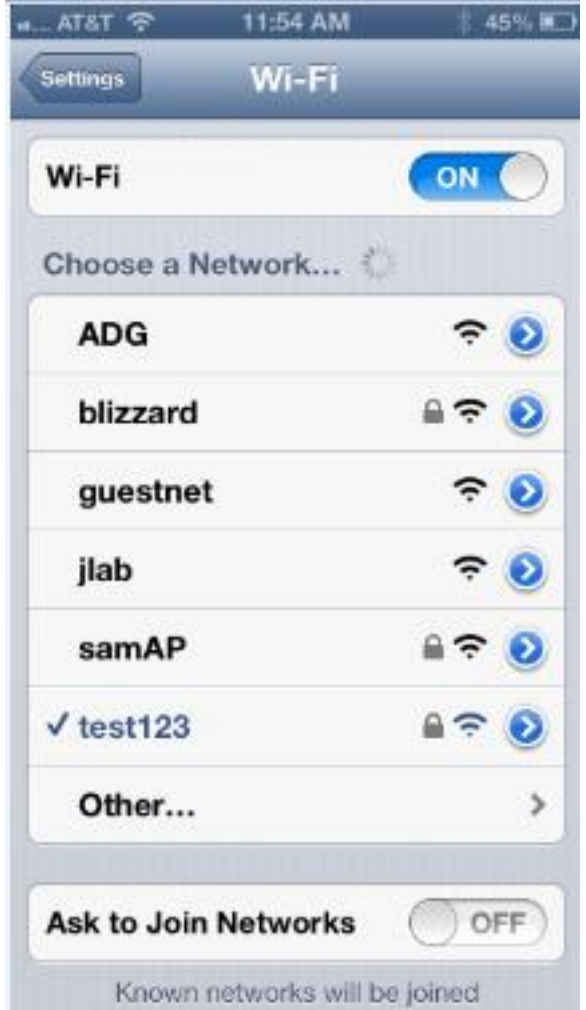

- 8. Now, open Wireshark on your PC in order to see your iPhone traffic.
- 9. If you want to remove the captures, enter this command:

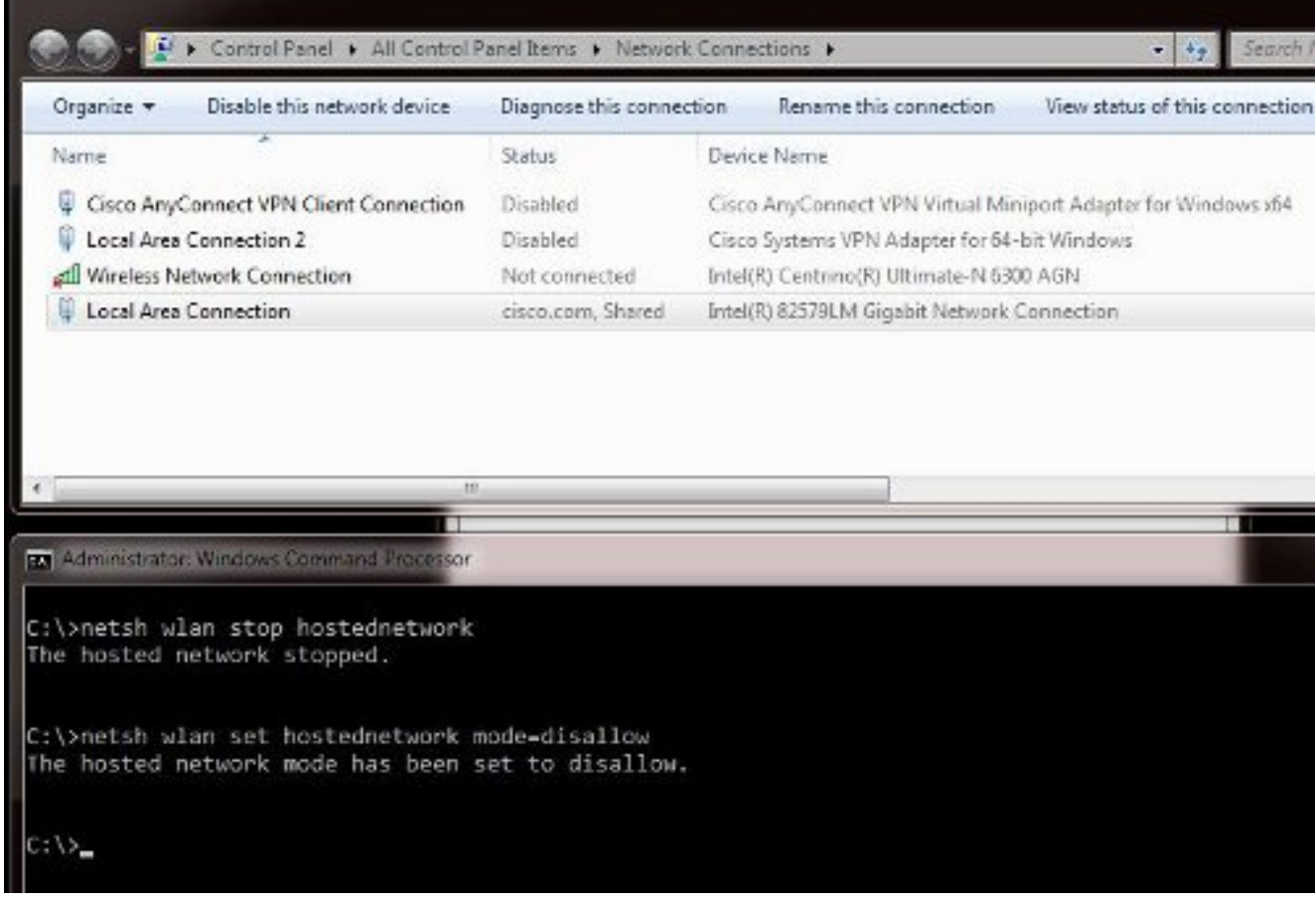

10. Then, open Local Area Connection properties and click the Sharing tab. Uncheck the **Allow other network to connect through this computer's internet connection** box.

**Tip**: If this process does not work, enter **netsh wlan stop hostednetwork** followed by **netsh wlan start hostednetwork**.

#### **Related Information**

- **MSDN Article: About the Wireless Hosted Network**
- **[Technical Support & Documentation Cisco Systems](http://www.cisco.com/cisco/web/support/index.html?referring_site=bodynav)**